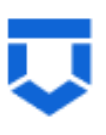

# **Инструкция по работе с типовыми процессами проведения контрольных (надзорных) мероприятий в ГИС ТОР КНД по 248-ФЗ**

**Внеплановая мониторинговая закупка**

На 25 листах

## **Перечень терминов и сокращений**

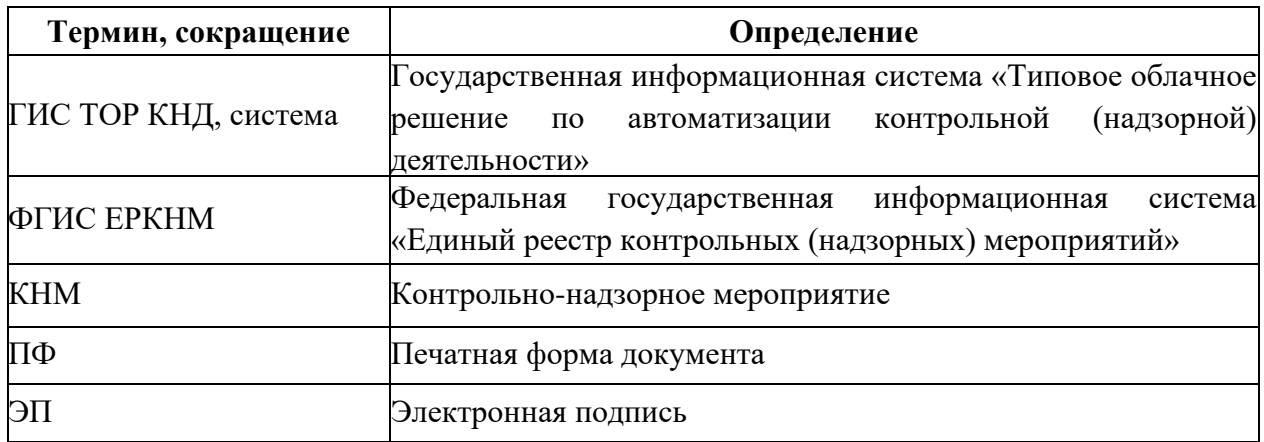

#### **Введение**

Данная инструкция описывает процесс прохождения КНМ с типом «Мониторинговая закупка» в ГИС ТОР КНД в соответствии с требованиями Федерального закона «О государственном контроле (надзоре) и муниципальном контроле в Российской Федерации» от 31.07.2020 № 248-ФЗ по регламентам, созданным в целях отправки сведений во ФГИС ЕРКНМ.

Создание событий, подготовка к прохождению и регистрация КНМ описаны в инструкциях:

«Инструкция по созданию события»;

«Инструкция по созданию КНМ из события и подготовка КНМ».

В рамках данной инструкции будет рассмотрено:

- 1. Проведение КНМ
- 2. Прекращение КНМ

### **1. Проведение КНМ**

Проведение КНМ возможно в модулях «Кабинет руководителя» и «Кабинет инспектора» [\(Рисунок 1\)](#page-3-0). Рассмотрим проведение КНМ на примере модуля «Кабинет инспектора».

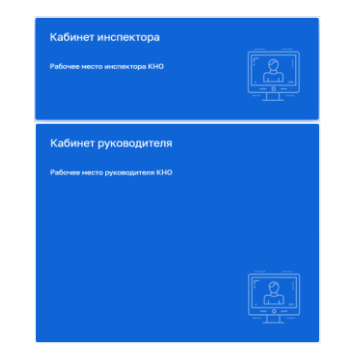

*Рисунок 1. Выбор модуля для проведения КНМ*

После выбора модуля перейдите в раздел «Процессы» и перейдите в КНМ.

<span id="page-3-0"></span>Во внеплановой мониторинговой закупке во вкладке «Активные задачи» первая задача – это «Сформировать решение о проведении КНМ» [\(Рисунок 2\)](#page-3-1).

Таблица сценариев на шаге «Сформировать решение о проведении КНМ» представлена в [Таблица 1:](#page-3-2)

<span id="page-3-2"></span>Таблица 1. Таблица сценариев на шаге «Сформировать решение о проведении КНМ»

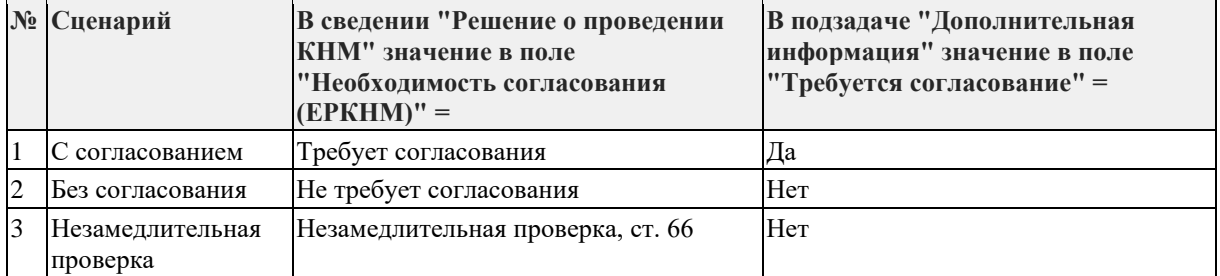

1. Для заполнения данных документа раскройте подзадачу «Сведения» (2) и нажмите на кнопку «Добавить» (3) [\(Рисунок 2\)](#page-3-1), – система откроет экранную форму документа [\(Рисунок 3\)](#page-4-0).

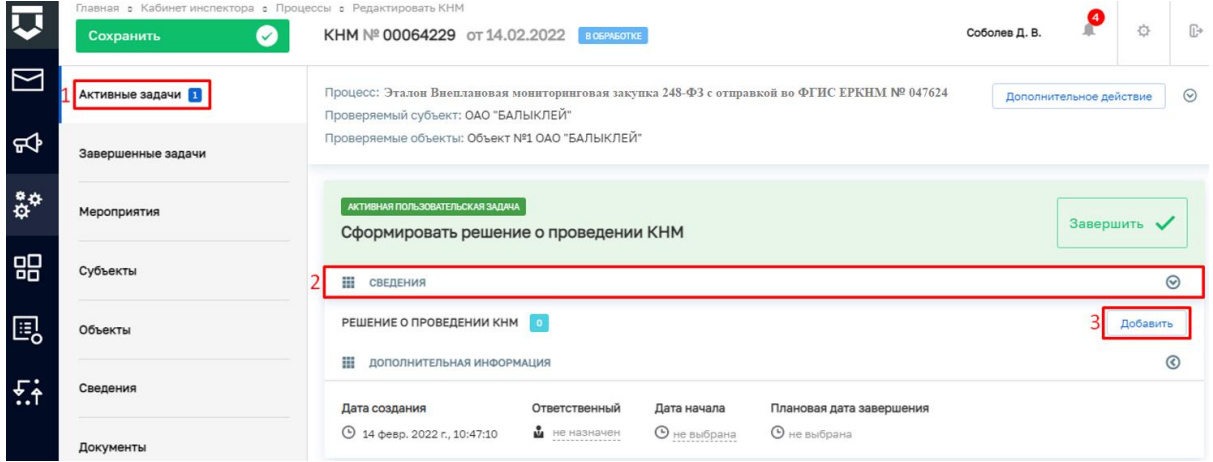

<span id="page-3-1"></span>*Рисунок 2. Задача "Сформировать решение о проведении КНМ"*

2. Заполните поля экранной формы и нажмите на кнопку «Применить» [\(Рисунок](#page-4-0)  [3\)](#page-4-0), – система сохранит введённые данные и отобразит номер и дату документа [\(Рисунок](#page-5-0)  [4\)](#page-5-0).

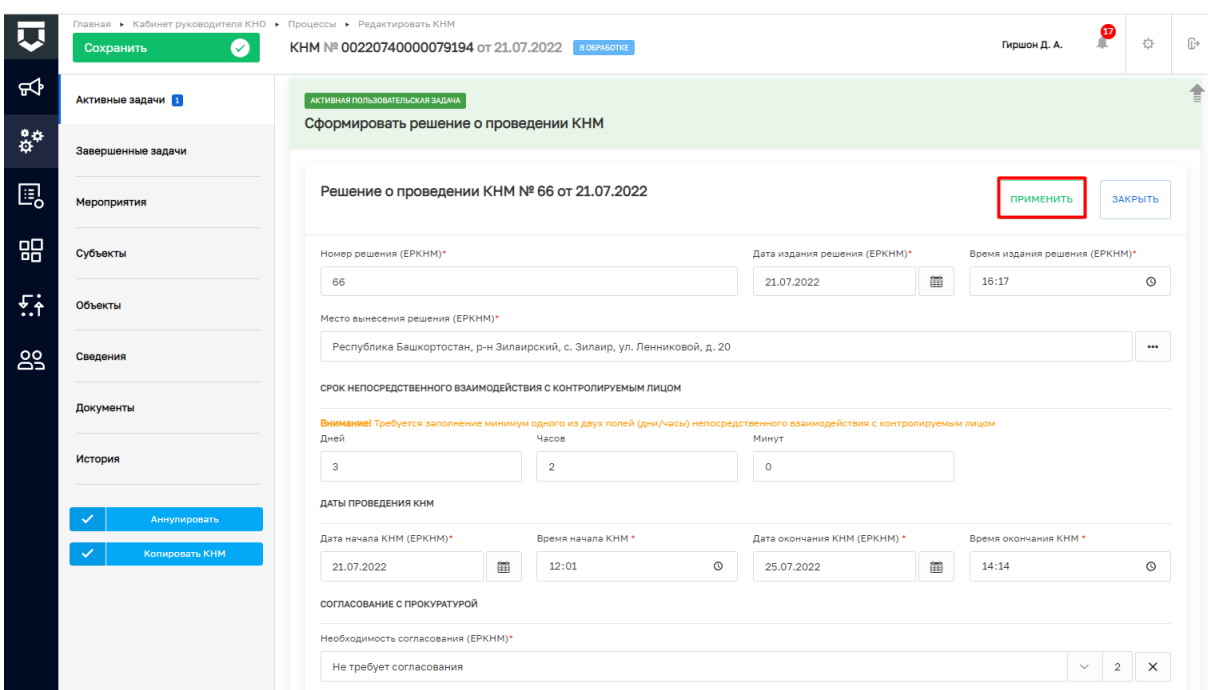

### *Рисунок 3. Экранная форма решения о проведении КНМ*

<span id="page-4-0"></span>3. Дальнейший сценарий прохождения КНМ зависит от выбранного действия пользователем – согласно настройке бизнес-процесса, **в основном сценарии прохождения КНМ согласование с прокуратурой не требуется и по умолчанию в подзадаче «Дополнительная информация» выбрано значение «Нет»**. В случае, если согласование с прокуратурой требуется, то необходимо раскрыть подзадачу «Дополнительная информация» (1) и установить галку в поле «Требуется согласование» (2) [\(Рисунок 4\)](#page-5-0). В таком случае, после задачи «Отправка подписанного паспорта» автоматически произойдет переход к задаче: «Согласование проведения КНМ». По результатам согласования автоматически осуществится переход к следующей активной пользовательской задаче. Если КНМ согласована, произойдет переход к задаче «Определить состав контрольных (надзорных) действий» (см. п.19 данной инструкции). Если в согласовании КНМ отказано дальнейший сценарий прохождения КНМ приведёт к завершению КНМ.

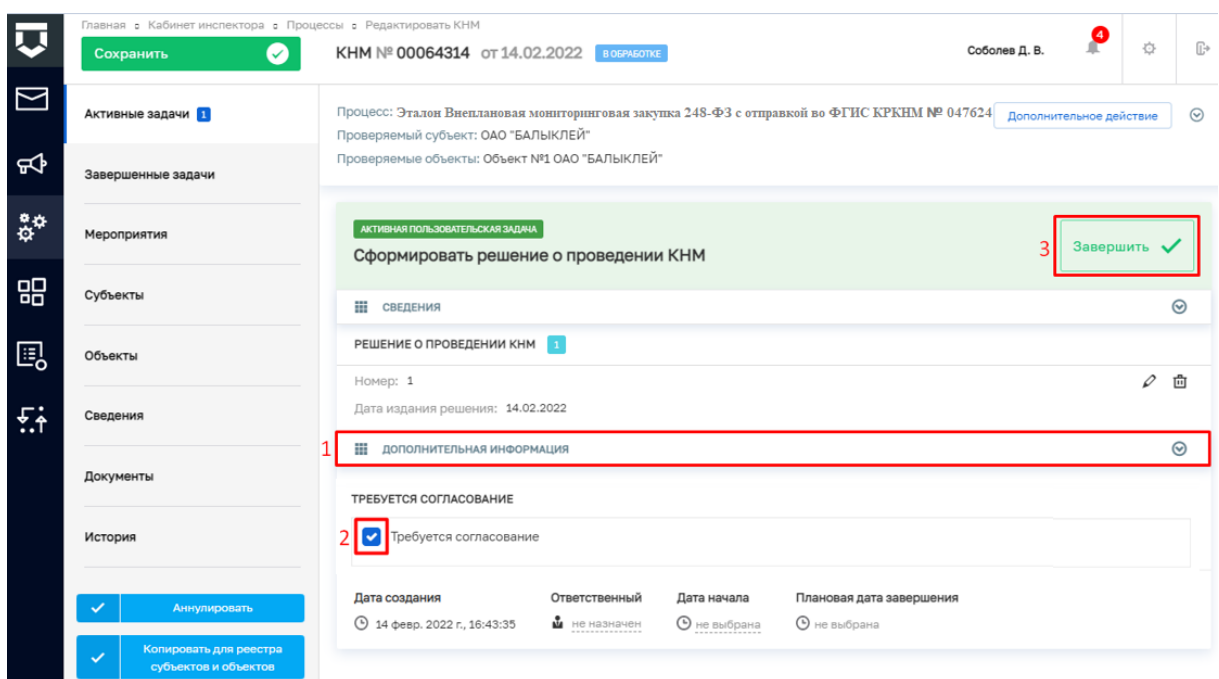

*Рисунок 4. Завершение задачи "Сформировать решение о проведении КНМ"*

<span id="page-5-0"></span>4. Для перехода к следующей задаче нажмите на кнопку «Завершить» (3) [\(Рисунок 4\)](#page-5-0), – система откроет модальное окно «Внимание!» [\(Рисунок 5\)](#page-5-1).

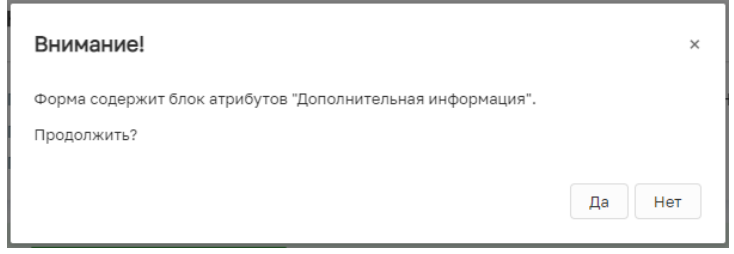

### *Рисунок 5. Модальное окно "Внимание!"*

<span id="page-5-1"></span>5. В появившемся окне нажмите на кнопку «Да» [\(Рисунок 5\)](#page-5-1), – система автоматически создаст системную задачу «Получение QR-кода» [\(Рисунок 6\)](#page-5-2).

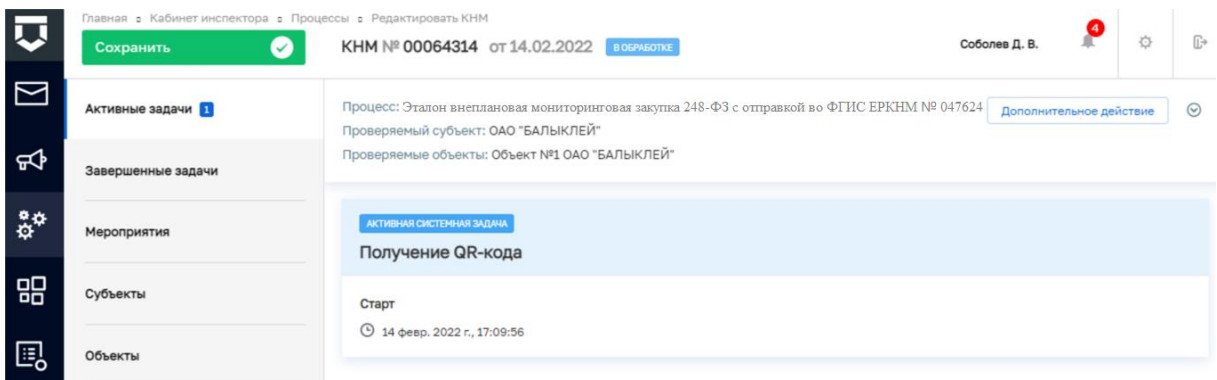

### *Рисунок 6. Системная задача "Получение QR-кода"*

<span id="page-5-2"></span>Результатом завершения задачи «Получение QR-кода» является наличие статуса «ЕРП: завершено» и наличие файла с QR-кодом во вкладке «Документы» в блоке документов «Прочие документы» (в случае, если файл с QR-кодом не отобразился, то обновите страницу) [\(Рисунок 7\)](#page-6-0).

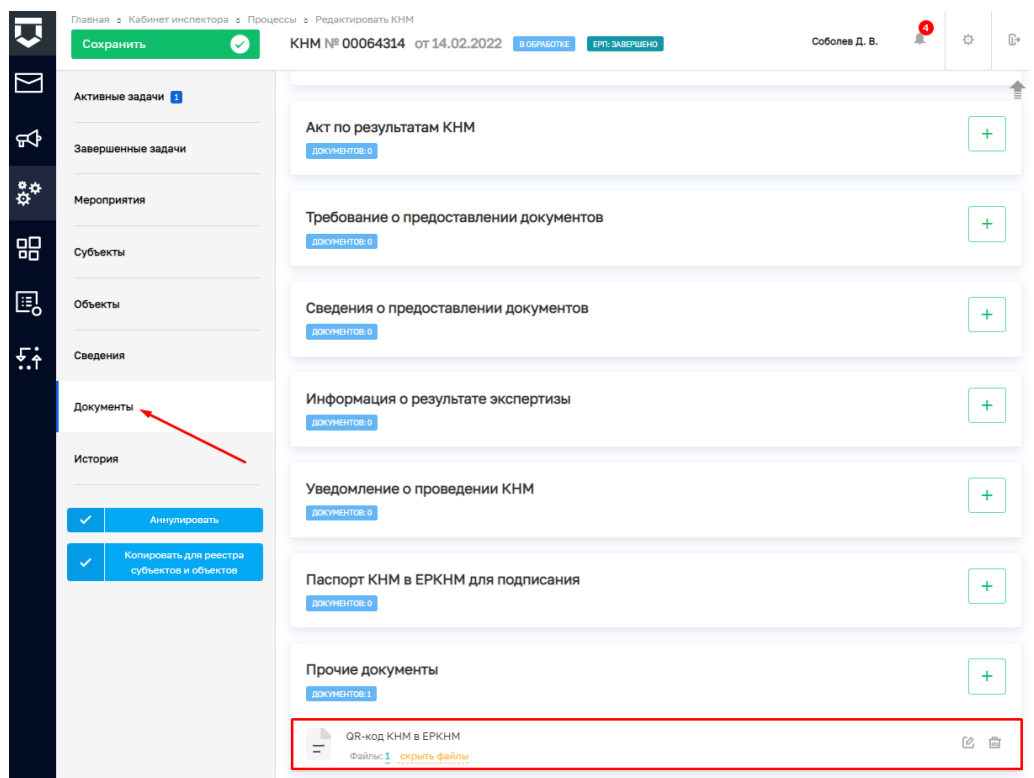

### *Рисунок 7. Проверка полученного QR-кода*

<span id="page-6-0"></span>После завершения системной задачи «Получение QR-кода» система автоматически переключится на задачу «Сформировать ПФ Решения и подписать» [\(Рисунок 8\)](#page-6-1).

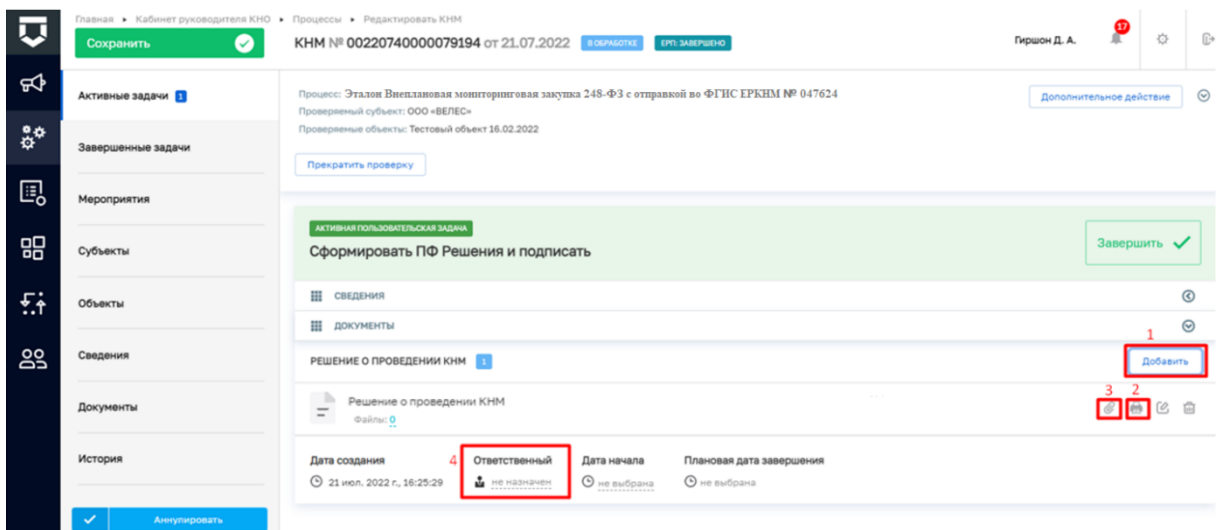

*Рисунок 8. Работа с задачей "Сформировать ПФ Решения и подписать"*

<span id="page-6-1"></span>**ВРЕМЕННО,** в период **доработки на стороне ЕРКНМ вида сведений**, позволяющего **размещать информацию через СМЭВ,** часть полей потребуется **заполнить напрямую в ЕРКНМ.**

**ВАЖНО: Заполнение указанных ниже полей необходимо** для обеспечения корректной интеграции с ЕРКНМ.

После завершения задачи «Получение QR» и **до завершения** задачи **«Сформировать ПФ Решения и подписать»** необходимо **перейти в ЕРКНМ и внести указанную ниже информацию,** если она применима к вашему КНМ. Далее необходимо нажать «Сохранить» в ЕРКНМ и **вернуться в ГИС ТОР КНД, чтобы продолжить процесс.**

1. При выборе следующих **типов оснований** проведения КНМ **Необходимо заполнить** обязательные новые поля **(«Номер поручения», «Дата поручения», «Реквизиты требования») в ЕРКНМ**:

(Постановление 336) Требование прокурора в рамках надзора за исполнением законов, соблюдением прав и свобод человека и гражданина по поступившим в органы прокуратуры материалам и обращениям (id - 312);

(Постановление 336) Поручение Председателя Правительства Российской Федерации, принятое после 10 марта 2022 года (id - 310);

(Постановление 336) Поручение Заместителя Председателя Правительства Российской Федерации, принятое после 10 марта 2022 года и согласованное с Заместителем Председателя Правительства Российской Федерации – Руководителем Аппарата Правительства Российской Федерации (id - 311);

(Постановление 336) Поручение Президента Российской Федерации (id - 309).

2. Если предметом КНМ являются обязательные требования, **указать Предмет КНМ в ЕРКНМ**. Обязательное требование, подлежащее проверке, **представлено структурной единицей,** устанавливающими требование, а также **нормативным правовым актом** (далее – НПА).

Указание Обязательных требований в ГИС ТОР КНД остается так же обязательных для корректного взаимодействия систем и формирования ПФ.

3. Если предметом КНМ являются **разрешительные и иные документы указать их** в качестве **Предмет КНМ в ЕРКНМ.** 

Указание разрешительных и иных документов в ГИС ТОР КНД остается так же обязательных для корректного взаимодействия систем и формирования ПФ.

6. Для добавления ПФ решения о проведении КНМ раскройте подзадачу «Документы», нажмите на кнопку «Добавить» (1), сформируйте ПФ, нажав на кнопку в виде принтера (2) или прикрепите файл, нажав на кнопку в виде скрепки (3), и выберите файл с компьютера.

В случае если Решение о проведении КНМ должен подписать другой пользователь, выберите его поле «Ответственный» (4) [\(Рисунок 8\)](#page-6-1).

8

<span id="page-8-4"></span>7. После добавления файла нажмите на кнопку «Показать файлы» и нажмите на появившуюся кнопку «Подписать», – система откроет модальное окно «Подтверждение доступа» [\(Рисунок 9\)](#page-8-0).

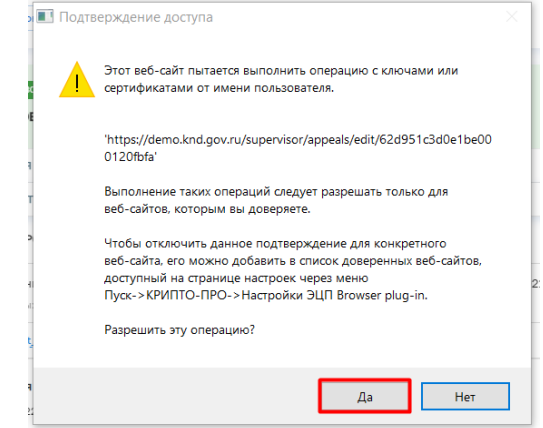

*Рисунок 9. Модальное окно "Подтверждение доступа"*

<span id="page-8-0"></span>8. Подтвердите действие, нажав на кнопку «Да» [\(Рисунок 9\)](#page-8-0), – система откроет модальное окно «Выбор сертификата» [\(Рисунок 10\)](#page-8-1).

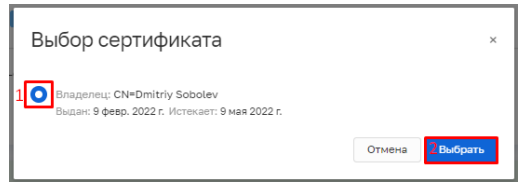

*Рисунок 10. Модальное окно "Выбор сертификата"*

<span id="page-8-1"></span>9. Установите галку в поле «Владелец» (1) и нажмите на кнопку «Выбрать» (2)

[\(Рисунок 10\)](#page-8-1), – система откроет модальное окно «Сообщение» [\(Рисунок 11\)](#page-8-2).

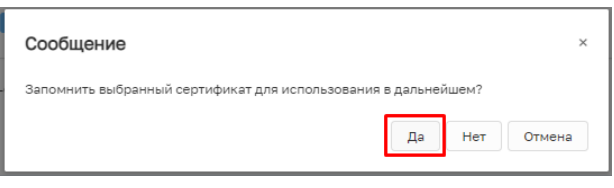

*Рисунок 11. Модальное окно "Сообщение"*

<span id="page-8-5"></span><span id="page-8-2"></span>10. Подтвердите действие, нажав на кнопку «Да» [\(Рисунок 11\)](#page-8-2), – система откроет модальное окно «Аутентификация – КриптоПро CSP» [\(Рисунок 12\)](#page-8-3).

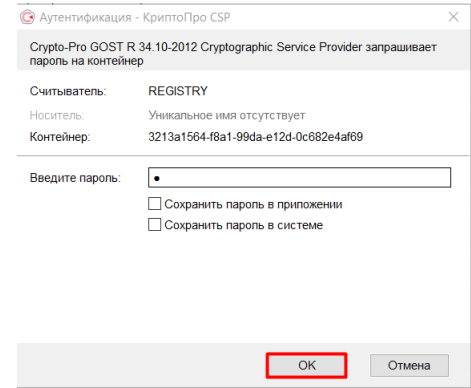

<span id="page-8-3"></span>*Рисунок 12. Модальное окно "Аутентификация – КриптоПро CSP"*

<span id="page-9-1"></span>11. Подтвердите действие, нажав на кнопку «Ок» [\(Рисунок 12\)](#page-8-3), – система в левой нижней части экрана отобразит всплывающее уведомление «Успешно. Данные подписаны» [\(Рисунок 13\)](#page-9-0).

Пример подписанного файла ЭП отображён на [Рисунок 13.](#page-9-0) Образ электронной цифровой подписи отображается на печатной форме документа в файле формата pdf.

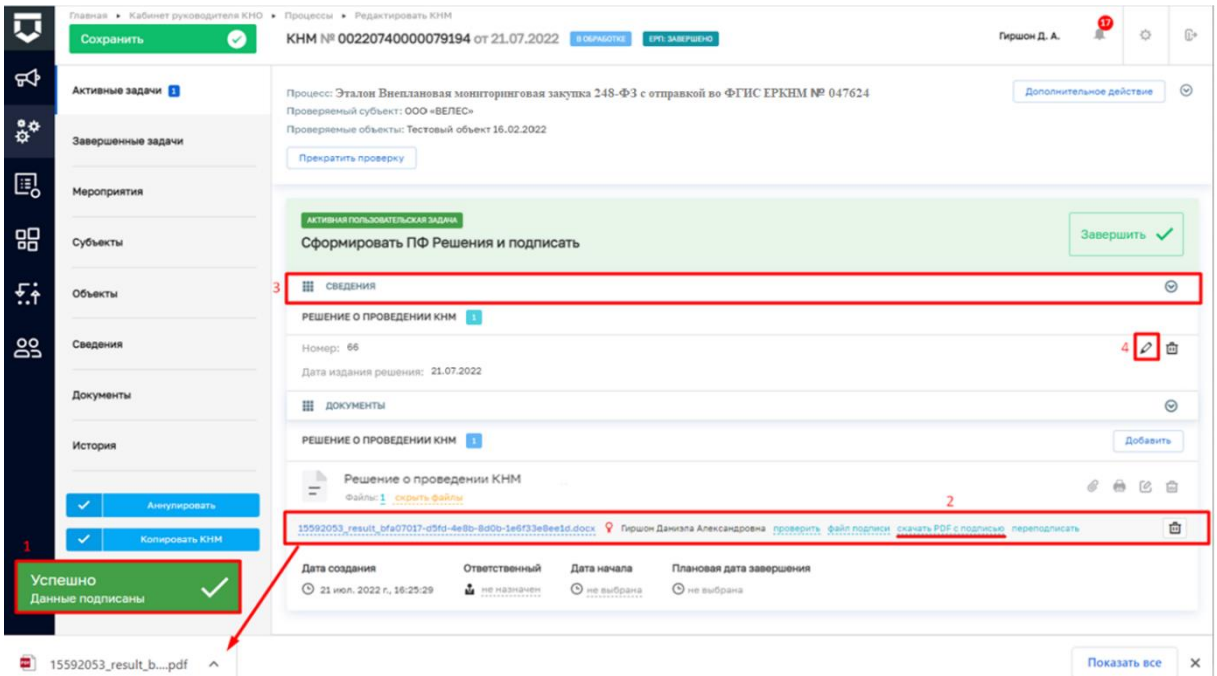

<span id="page-9-0"></span>*Рисунок 13. Завершение работы с задачей "Сформировать ПФ Решения и подписать"*

12. Загрузите подписанную ПФ на компьютер, если это не было сделано ранее [\(Рисунок 13\)](#page-9-0).

13. Для передачи ПФ решения о проведении КНМ<sup>1</sup> раскройте подзадачу «Сведения» (3), нажмите кнопку «Редактировать» [\(Рисунок 13\)](#page-9-0).

Перейдите к разделу «ФАЙЛ ОСНОВАНИЯ», нажмите «добавить» (1), выберите из выпадающего списка тип основания (2). В поле «Прикрепить файл (ЕРКНМ)» нажмите «добавить» (3) и выберите с компьютера выгруженный ранее файл (Рисунок 14).

<sup>1</sup> Действие доступно при выборе в «Решении о проведении КНМ» значения «Требует согласования» с прокуратурой.

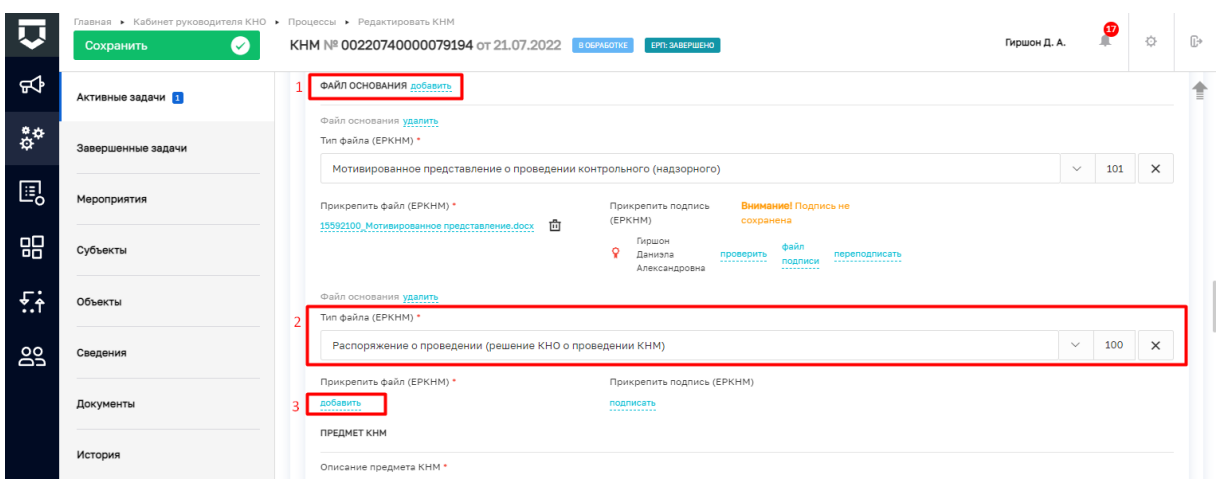

### *Рисунок 14. Сведение "Решение о проведении КНМ"*

14. Добавленный файла подпишите ЭП, нажав на кнопку «подписать» [\(Рисунок](#page-10-0) 

[15\)](#page-10-0). Процесс подписания файла ЭП был рассмотрен ранее в п. [7](#page-8-4) - [11.](#page-9-1)

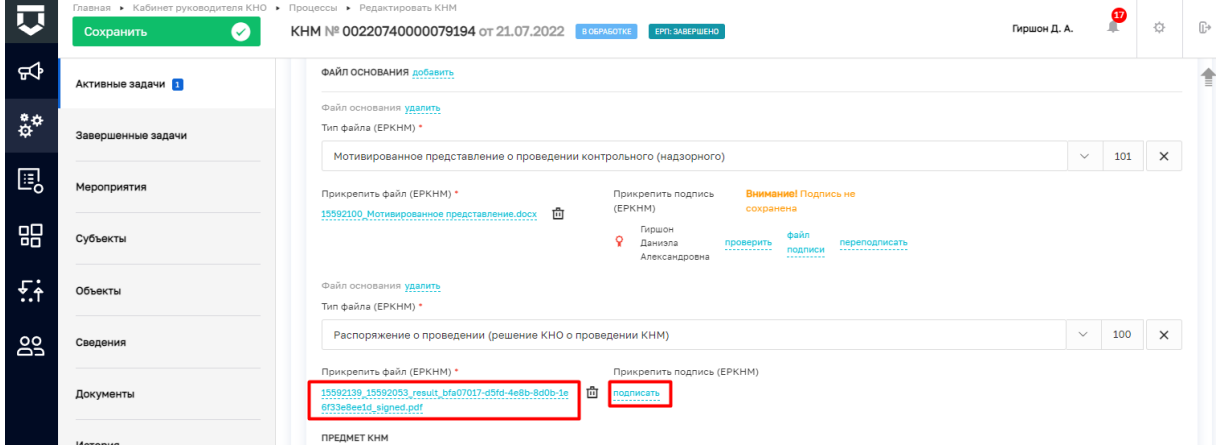

### *Рисунок 15. Сведение "Решение о проведении КНМ"*

### 15. Примените внесенные изменения в решении о проведении КНМ [\(Рисунок 16\)](#page-10-1).

<span id="page-10-0"></span>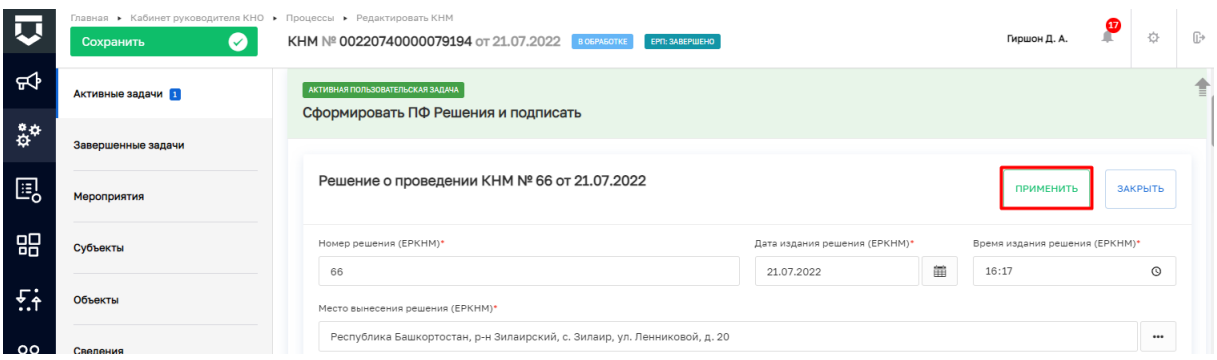

<span id="page-10-1"></span>*Рисунок 16. Сведение "Решение о проведении КНМ"*

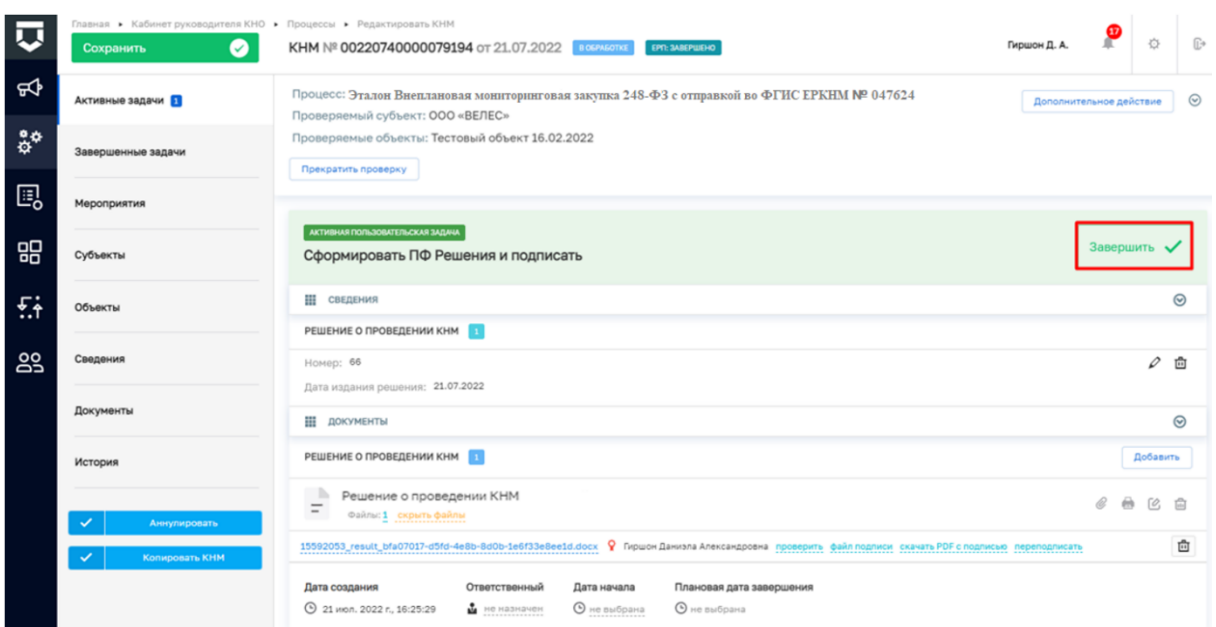

<span id="page-11-0"></span>*Рисунок 17. Завершение работы с задачей "Сформировать ПФ решения и подписать»*

16. Для перехода к следующей задаче нажмите на кнопку «Завершить» [\(Рисунок](#page-11-0)  [17\)](#page-11-0), – система осуществит переход к следующей задаче «Получение паспорта КНМ» [\(Рисунок 18\)](#page-11-1).

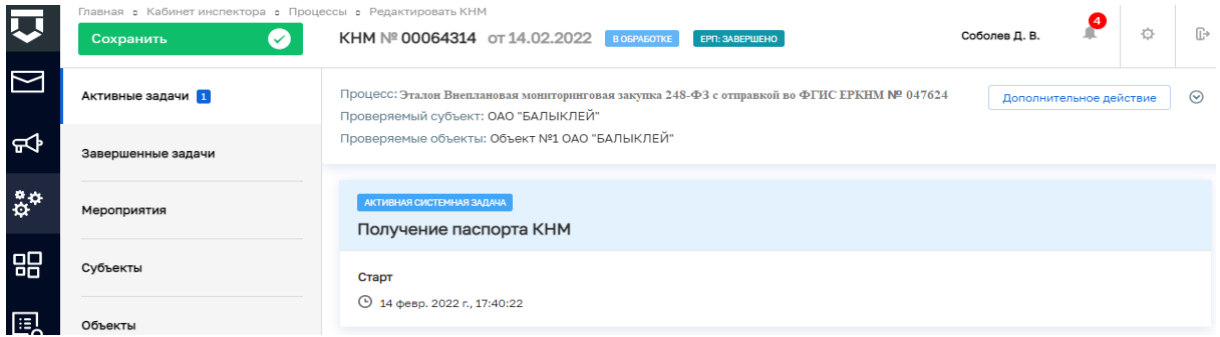

### *Рисунок 18. Системная задача "Получение паспорта КНМ"*

<span id="page-11-1"></span>По завершению системной задачи «Получение паспорта КНМ» система автоматически переключится на задачу «Подписание паспорта КНМ» [\(Рисунок 19\)](#page-11-2).

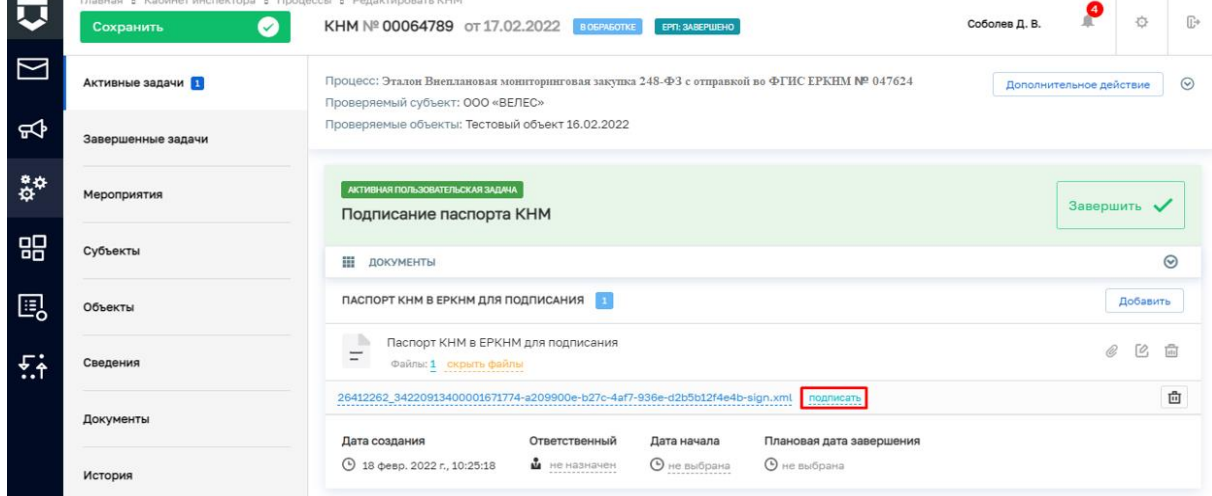

<span id="page-11-2"></span>*Рисунок 19. Работа с задачей "Подписание паспорта КНМ"*

17. Нажмите на кнопку «Подписать» [\(Рисунок 19\)](#page-11-2), – подпишите файл ЭП (процесс подписания файла ЭП был рассмотрен ранее в п. [7](#page-8-4) - [10\)](#page-8-5). Пример подписанного файла ЭП отображён на [Рисунок 20.](#page-12-0)

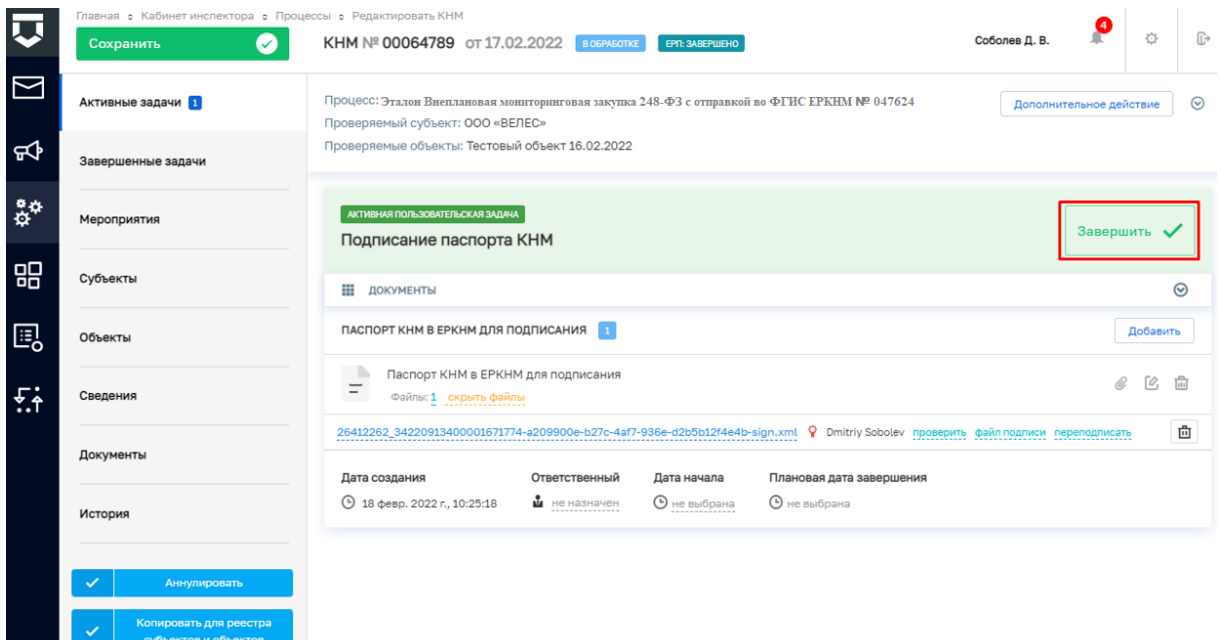

*Рисунок 20. Завершение работы с задачей "Подписание паспорта КНМ"*

<span id="page-12-0"></span>18. Для перехода к следующей задаче нажмите на кнопку «Завершить» [\(Рисунок](#page-12-0)  [20\)](#page-12-0), – система осуществит переход к следующей задаче «Отправка подписанного паспорта КНМ в ЕРКНМ» [\(Рисунок 21\)](#page-12-1).

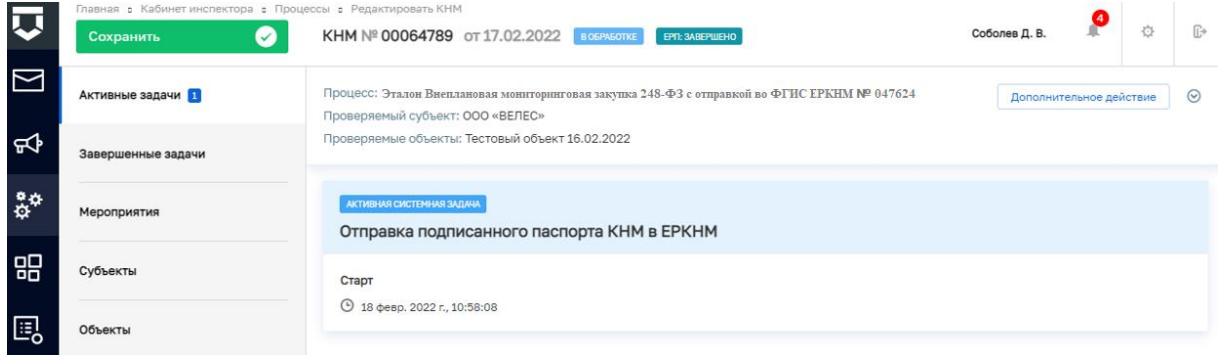

<span id="page-12-1"></span>*Рисунок 21. Обработка системной задачи "Отправка подписанного паспорта в* 

*ЕРКНМ"*

По завершению системной задачи «Отправка подписанного паспорта КНМ в ЕРКНМ» система автоматически переключится на задачу «Определить состав контрольных (надзорных) действий» [\(Рисунок 22\)](#page-13-0).

*Примечание: При возникновении расхождений паспорта КНМ в системе и на стороне ЕРКНМ осуществится переход к пользовательской задаче «Требуется получение нового паспорта КНМ и его повторное подписание ЭП. Для получения паспорта нажмите на кнопку «Завершить».» После завершения данной задачи* 

*осуществится переход к задаче «Сформировать ПФ Решения и подписать». Дальнейшее прохождения КНМ соответствует п.16 и далее данной инструкции.*

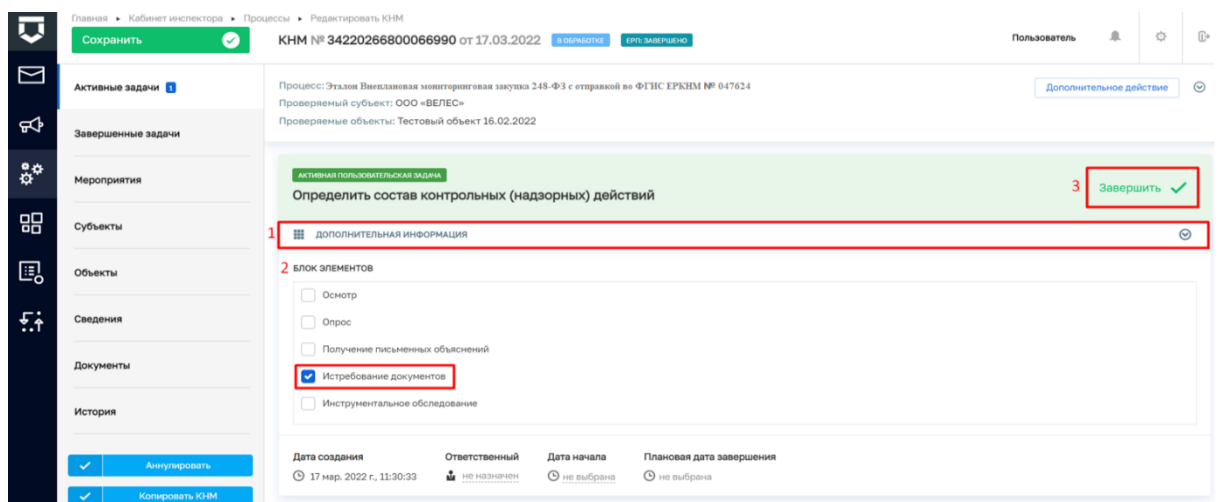

<span id="page-13-0"></span>*Рисунок 22. Работа с задачей "Определить состав контрольных (надзорных) действий"*

19. В задаче «Определить состав контрольных (надзорных) действий» раскройте подзадачу «Дополнительная информация» (1) и в блоке элементов установите галку напротив контрольно-надзорных действий. Например, «Истребование документов. Для перехода к следующей задаче нажмите на кнопку «Завершить» (3) [\(Рисунок 22\)](#page-13-0), – система откроет модальное окно «Внимание!» [\(Рисунок 23\)](#page-13-1).

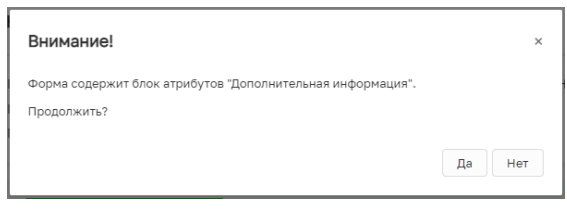

*Рисунок 23. Модальное окно "Внимание!"*

<span id="page-13-1"></span>20. В появившемся окне нажмите на кнопку «Да» [\(Рисунок 23\)](#page-13-1), – система осуществит переход к задаче «Подготовить требование о предоставлении документов» [\(Рисунок 24\)](#page-13-2).

| <b>LT</b>           | Главная в Кабинет инспектора в Процессы в Редактировать КНМ<br>$\bullet$<br>Сохранить | KHM Nº 00064789 OT 17.02.2022<br><b>B OFPASOTKE</b><br>EPT: 3ABEPWEHO                                                                                                    | 6<br>登<br>$\mathbb{D}^*$<br>Соболев Д. В. |
|---------------------|---------------------------------------------------------------------------------------|----------------------------------------------------------------------------------------------------|-------------------------------------------|
|                     | Активные задачи 3                                                                     | Процесс: Эталон Внеплановая мониторинговая закупка 248-ФЗ с отправкой во ФГИС ЕРКНМ № 047624<br>Проверяемый субъект: ООО «ВЕЛЕС»                                              | $\odot$<br>Дополнительное действие        |
| ਜ਼ਾ                 | Завершенные задачи                                                                    | Проверяемые объекты: Тестовый объект 16.02.2022                                                                                                    |                                           |
| $^{\circ}_{\alpha}$ | Мероприятия                                                                           | АКТИВНАЯ ПОЛЬЗОВАТЕЛЬСКАЯ ЗАДАЧА<br>Завершить<br>Подготовить требование о предоставлении документов                                                                           | Не запрашивать документы                  |
| 88                  | Субъекты                                                                              | ₩<br><b>СВЕДЕНИЯ</b>                                                                                                    | $_{\odot}$                                |
| 囻                   | Объекты                                                                               | <b>ТРЕБОВАНИЕ О ПРЕДОСТАВЛЕНИИ ДОКУМЕНТОВ</b>                                                                                                    | Добавить                                  |
|                     | Сведения                                                                              | Дата создания<br>Ответственный<br>Плановая дата завершения<br>Дата начала<br>$\frac{1}{2}$ He Hashayeh<br>⊙ 18 февр. 2022 г., 14:00:27<br><b>•</b> не выбрана<br>О не выбрана |                                           |

<span id="page-13-2"></span>*Рисунок 24. Работа с задачей "Подготовить требование о предоставлении* 

*документов"*

21. В задаче «Подготовить требование о предоставлении документов» для заполнения данных документа раскройте подзадачу «Сведения» (1) и нажмите на кнопку «Добавить» (2) [\(Рисунок 24\)](#page-13-2), – система откроет экранную форму документа [\(Рисунок](#page-14-0)  [25\)](#page-14-0).

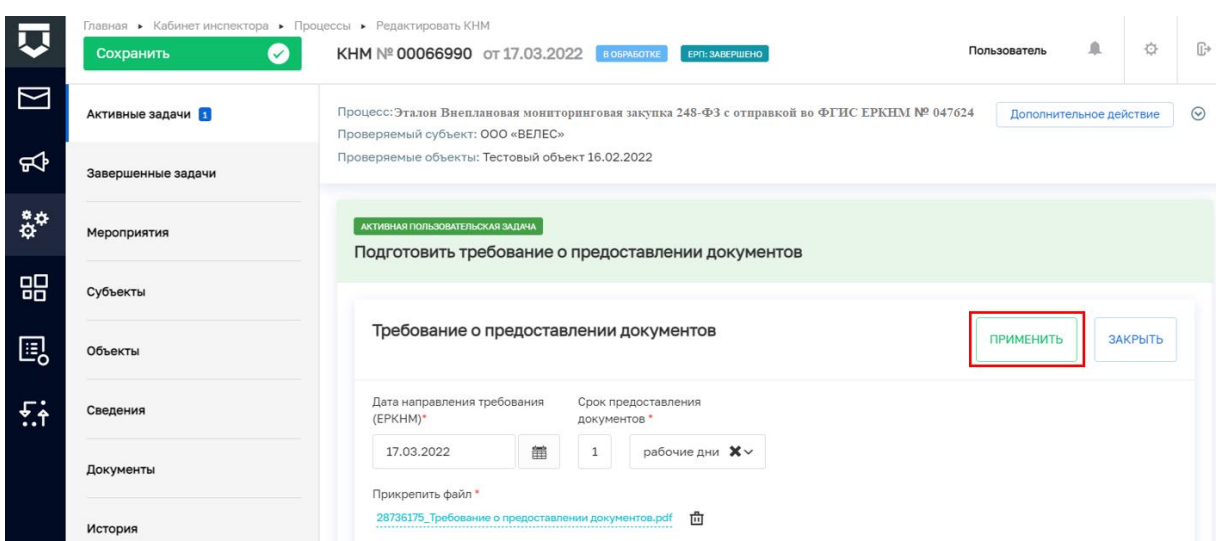

*Рисунок 25. Завершение работы с задачей "Подготовить требование о* 

### *предоставлении документов"*

<span id="page-14-0"></span>22. Заполните поля экранной формы и нажмите на кнопку «Применить» [\(Рисунок](#page-14-0)  [25\)](#page-14-0), – система сохранит введённые данные и отобразит номер и дату документа [\(Рисунок](#page-14-1)  [26\)](#page-14-1).

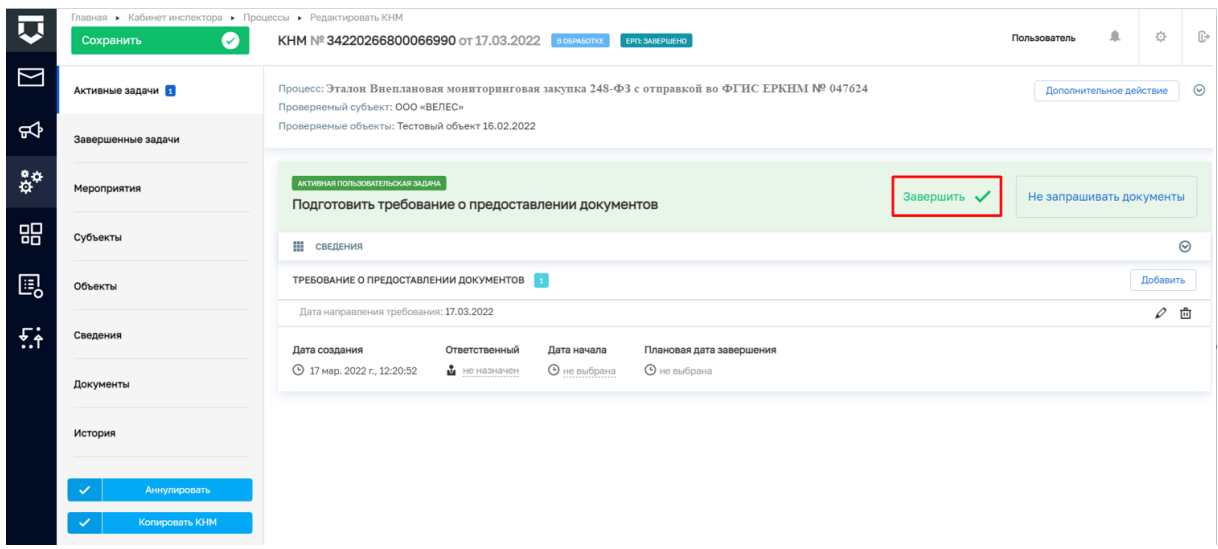

<span id="page-14-1"></span>*Рисунок 26. Завершение работы с задачей "Подготовить требование о* 

### *предоставлении документов"*

23. Для завершения задачи «Подготовить требование о предоставлении документов» нажмите на кнопку «Завершить» [\(Рисунок 26\)](#page-14-1), – система осуществит переход к следующим задачам: «Зафиксировать сведения о предоставлении документов» и «Отправка в ЕРКНМ» [\(Рисунок 27\)](#page-15-0).

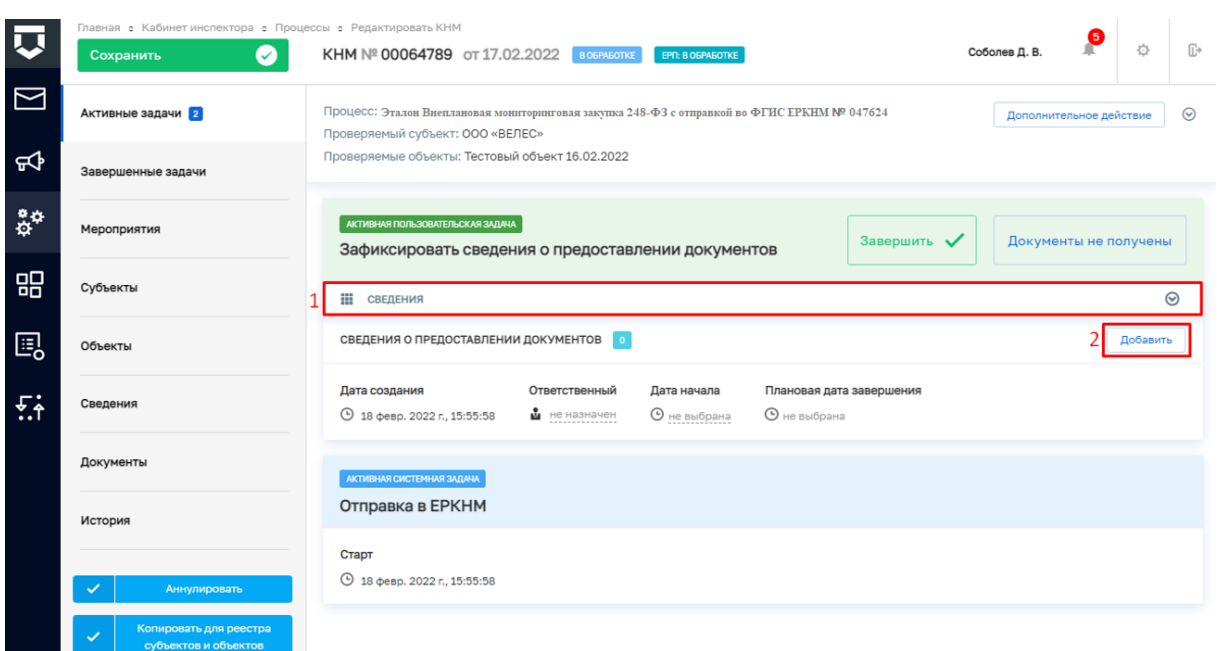

<span id="page-15-0"></span>*Рисунок 27. Работа с задачей "Зафиксировать сведения о предоставлении* 

### *документов"*

24. В задаче «Зафиксировать сведения о предоставлении документов» для заполнения данных документа раскройте подзадачу «Сведения» (1) и нажмите на кнопку «Добавить» (2) [\(Рисунок 27\)](#page-15-0), – система откроет экранную форму документа. Заполните поля экранной формы и нажмите на кнопку «Применить».

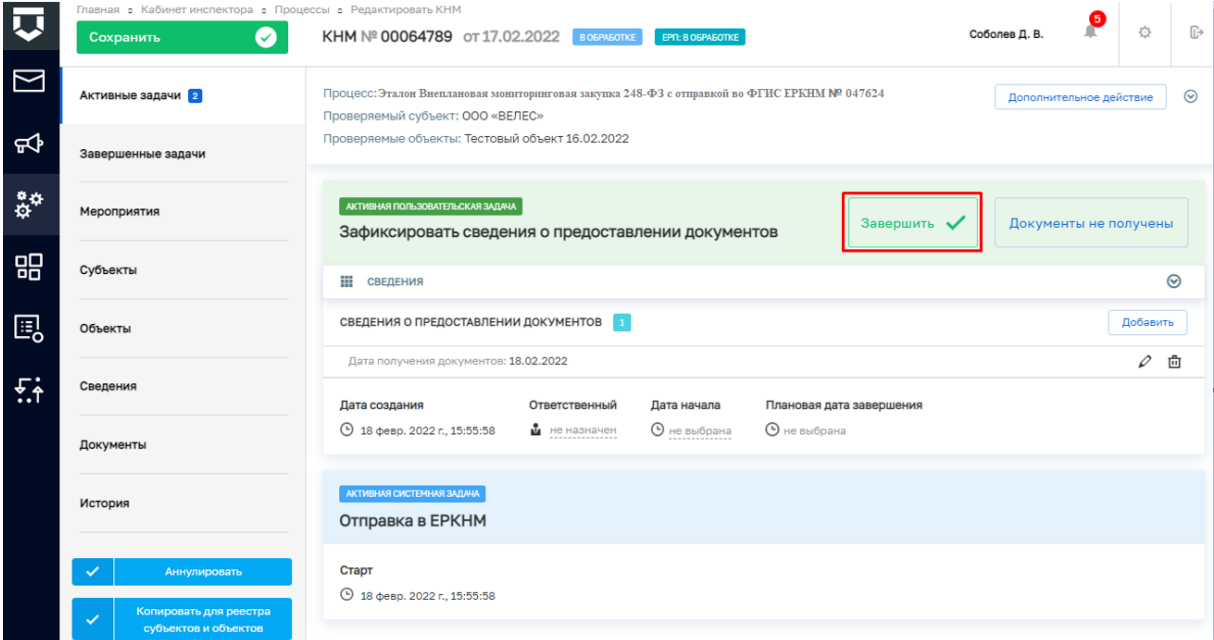

## <span id="page-15-1"></span>*Рисунок 28. Завершение задачи "Зафиксировать сведения о предоставлении документов"*

25. Далее нажмите на кнопку «Завершить» (3) [\(Рисунок 28\)](#page-15-1), – система осуществит переход к следующим задачам: «Зафиксировать результаты проведения проверки» и «Проверка отправки в ЕРКНМ» [\(Рисунок 29\)](#page-16-0).

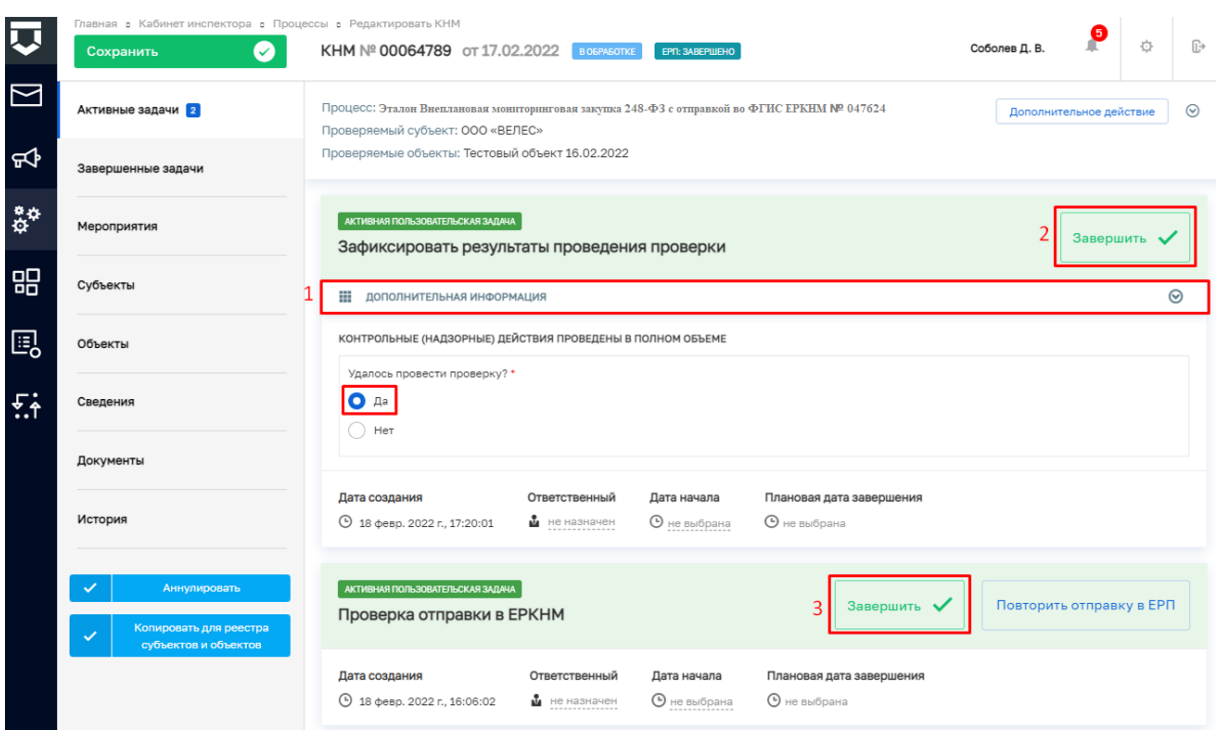

<span id="page-16-0"></span>*Рисунок 29. Завершение задач "Зафиксировать результаты проведения проверки" и "Проверка отправки в ЕРКНМ"*

26. Дальнейший сценарий прохождения КНМ зависит от выбранного действия пользователем – согласно настройке бизнес-процесса, **по умолчанию в основном сценарии прохождения КНМ – провести КНМ удалось**. Для продолжения нажмите на кнопку «Завершить» (2) [\(Рисунок 29\)](#page-16-0), – система осуществит переход к следующей задаче «Оформить Акт КНМ» [\(Рисунок 30\)](#page-17-0). В случае, если провести КНМ не удалось, то необходимо раскрыть подзадачу «Дополнительная информация» (1) и в поле «Удалось провести проверку?» установить галку в поле «Нет» [\(Рисунок 29\)](#page-16-0), дальнейший сценарий прохождения КНМ приведёт к формированию Акта невозможности проведения КНМ и завершению КНМ.

**ВРЕМЕННО,** в период **доработки на стороне ЕРКНМ вида сведений**, позволяющего **размещать информацию через СМЭВ,** часть полей потребуется **заполнить напрямую в ЕРКНМ.**

**ВАЖНО: Заполнение указанных ниже полей необходимо** для обеспечения корректной интеграции с ЕРКНМ.

При невозможности проведения КНМ и переходе к задаче **«Составить Акт о невозможности проведения КНМ»** необходимо будет после ее завершения **внести в ЕРКНМ** следующую информацию:

Вид акта;

Сведения о невозможности проведения КНМ.

27. В задаче «Проверка отправки в ЕРКНМ» нажмите на кнопку «Завершить» (5) [\(Рисунок 29\)](#page-16-0), – система осуществит переход к следующей задаче «Отправка в ЕРКНМ» [\(Рисунок 30\)](#page-17-0).

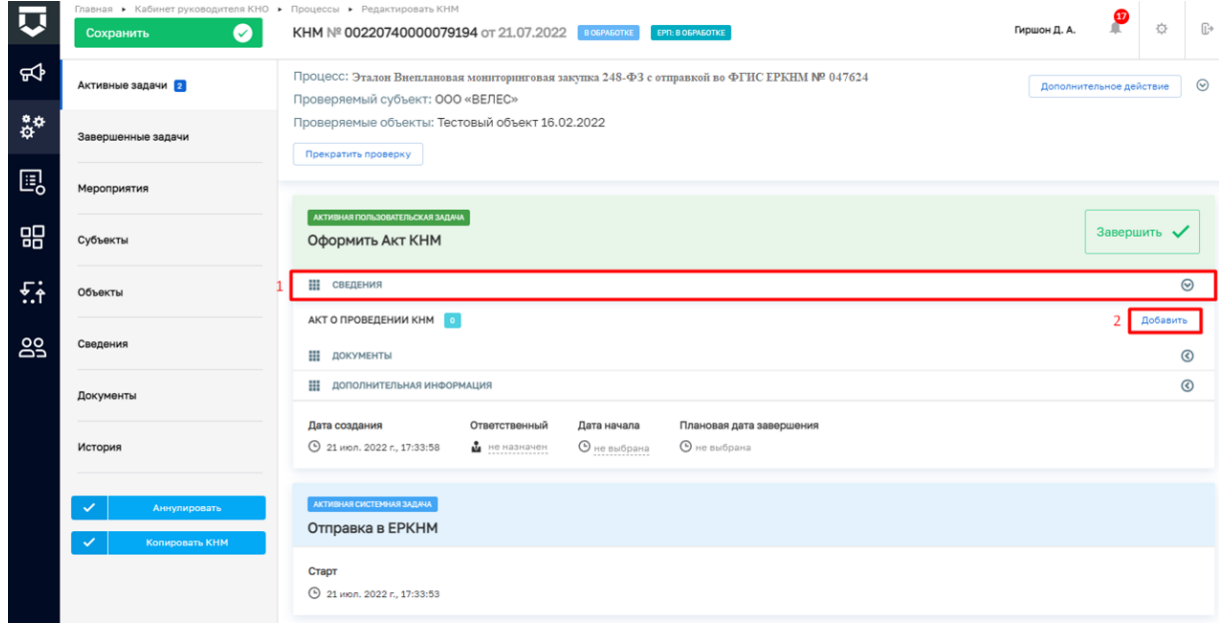

### *Рисунок 30. Работа с задачей "Оформить Акт КНМ"*

<span id="page-17-0"></span>По завершению системной задачи «Отправка в ЕРКНМ» система автоматически переключится на задачу «Проверка отправки в ЕРКНМ» [\(Рисунок 32\)](#page-19-0), в случае, если данные в ЕРКНМ не отправлены, то нажмите на кнопку «Повторить отправку в ЕРКНМ».

**ВРЕМЕННО,** в период **доработки на стороне ЕРКНМ вида сведений**, позволяющего **размещать информацию через СМЭВ,** часть полей потребуется **заполнить напрямую в ЕРКНМ.**

**ВАЖНО: Заполнение указанных ниже полей необходимо** для обеспечения корректной интеграции с ЕРКНМ.

При переходе к задаче «Оформить Акт КНМ» необходимо учитывать текущий статус КНМ в ЕРКНМ. В зависимости от данного статуса меняется порядок внесения информации в системы.

Указанная ниже информация применима для КНМ с предметом Обязательные требования.

Поля, которые потребуют внесения:

Вид акта;

Нарушенные обязательные требования;

Факт устранения нарушения.

1. Если в ЕРКНМ **статус КНМ «В процессе заполнения»,** то **необходимо** внести **Акт в ТОР КНД**, завершить задачу, а **затем перейти в ЕРКНМ** и внести там **все недостающие данные** по КНМ и файл Акта.

2. Если В ЕРКНМ **статус КНМ "Ожидает завершения",** то **необходимо** внести **Акт** напрямую **в ЕРКНМ**, а затем **в ТОР КНД завершить задачу** по формированию акта. Останется активной задача "Отправка в ЕРКНМ", которую можно завершить с помощью службы технической поддержки.

28. В задаче «Оформить Акт КНМ» для заполнения данных документа раскройте подзадачу «Сведения» (1) и нажмите на кнопку «Добавить» (2) [\(Рисунок 30\)](#page-17-0), – система откроет экранную форму документа. После заполнения последнего поля экранной формы нажмите на кнопку нажмите на кнопку «Применить» [\(Рисунок 31\)](#page-18-0).

29. Раскройте подзадачу «Документы» нажмите кнопку «Добавить», сформируйте ПФ, нажав кнопку в виде принтера или прикрепите, нажав на кнопку в виде скрепки, и выберите файл с компьютера. Подпишите файл ЭП (процесс подписания файла был рассмотрен ранее в п. 7 - [111](#page-9-1)). Добавьте файл сформированный и подписанный акт в раздел «Файл Акт (ЕРКНМ)» сведения Акт о проведении КНМ.

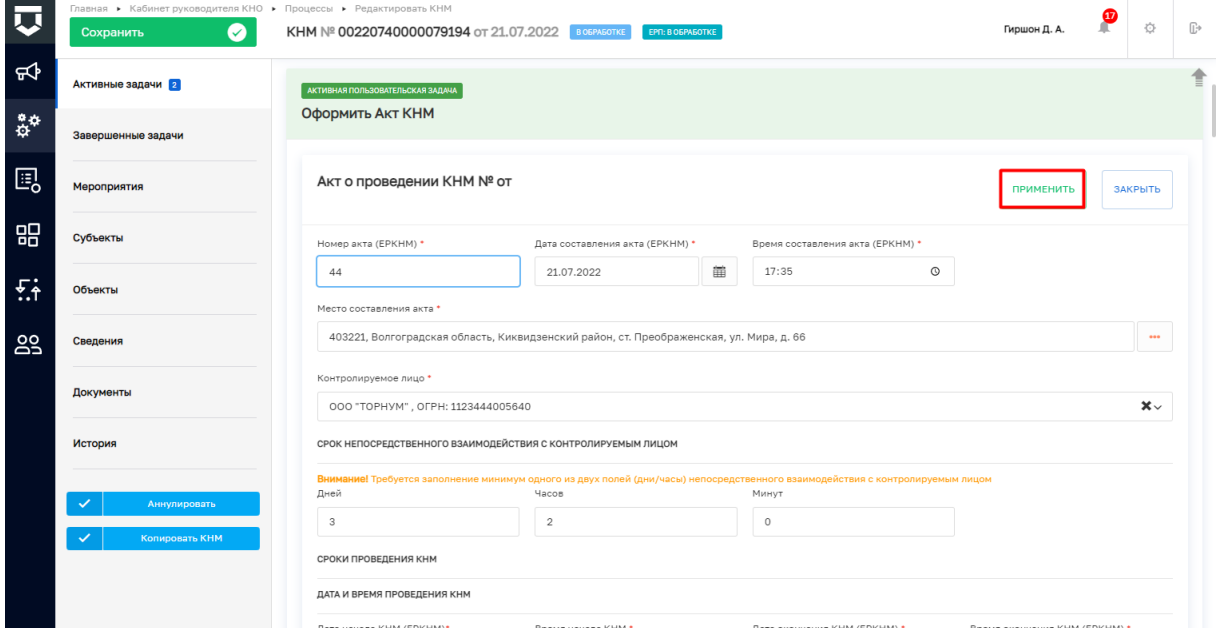

### *Рисунок 31. Работа с задачей "Оформить Акт КНМ"*

<span id="page-18-0"></span>30. Дальнейший сценарий прохождения КНМ зависит от выбранного действия пользователем в задаче «Оформить Акт КНМ» – согласно настройке бизнес-процесса, **по умолчанию основной сценарий прохождения КНМ: нарушения «Не выявлены / Выявлены и устранены» и «Нет» необходимости в принятии решения по** 

**результатам КНМ**. Для продолжения нажмите на кнопку «Завершить» (5) [\(Рисунок 32\)](#page-19-0), – дальнейший сценарий прохождения КНМ приведёт к завершению КНМ.

Если необходимо сформировать Решение по результатам КНМ, то необходимо раскрыть подзадачу «Дополнительная информация» (2) и внести изменение в значении в поле «Есть необходимость в принятии решения по результату КНМ?» (3) [\(Рисунок 32\)](#page-19-0), тогда осуществится переход к следующей задаче «Сформировать решение по результатам КНМ» [\(Рисунок 34\)](#page-20-0).

*Примечание: Если в подзадаче «Дополнительная информация» в поле «Выявлены нарушения?» (3) выбрано значение «Выявлены и не устранены» формирование Решения по результатам КНМ является обязательным [\(Рисунок 32\)](#page-19-0).*

Таблица сценариев на шаге «Оформить АКТ КНМ» представлена в [Таблица 2.](#page-20-1)

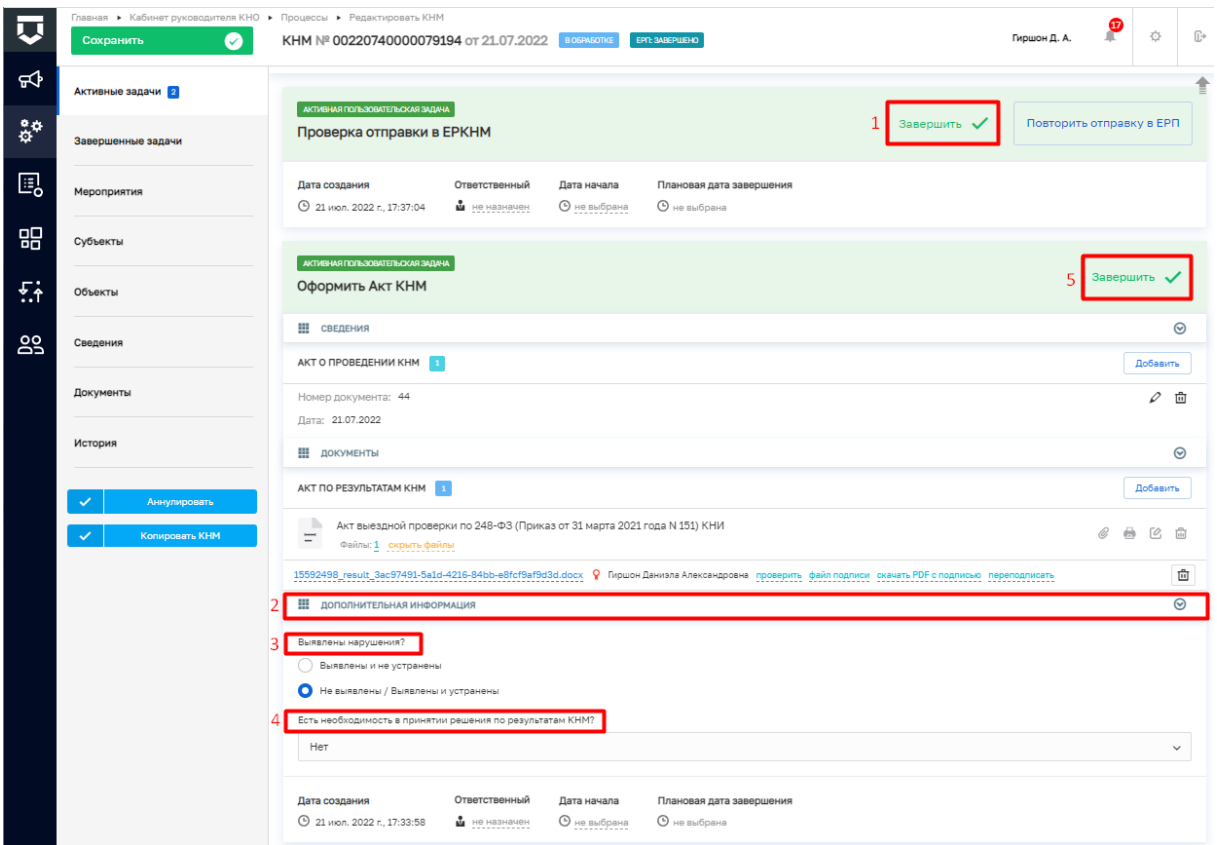

<span id="page-19-0"></span>*Рисунок 32. Работа с задачами "Проверка отправки в ЕРКНМ" и "Оформить Акт КНМ"*

### Таблица 2. Таблица сценариев на шаге «Оформить АКТ КНМ»

<span id="page-20-1"></span>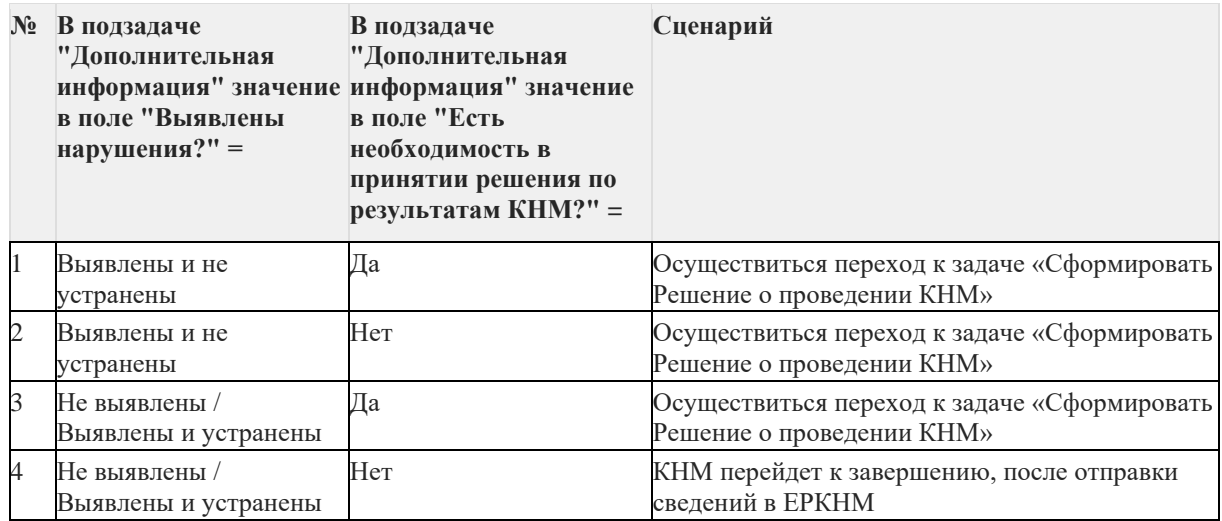

31. Для перехода к следующей задаче нажмите на кнопку «Завершить» (5) [\(Рисунок 32\)](#page-19-0), – система откроет модальное окно «Внимание!» [\(Рисунок 33\)](#page-20-2).

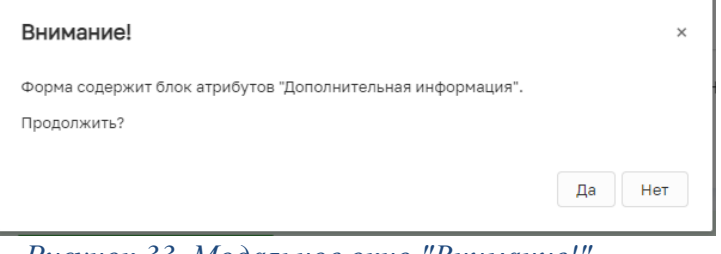

*Рисунок 33. Модальное окно "Внимание!"*

<span id="page-20-2"></span>32. В появившемся окне нажмите на кнопку «Да» [\(Рисунок 33\)](#page-20-2), – система осуществит переход к следующим задачам: «Сформировать Решение по результатам КНМ» и «Проверка отправки в ЕРКНМ» [\(Рисунок 34\)](#page-20-0).

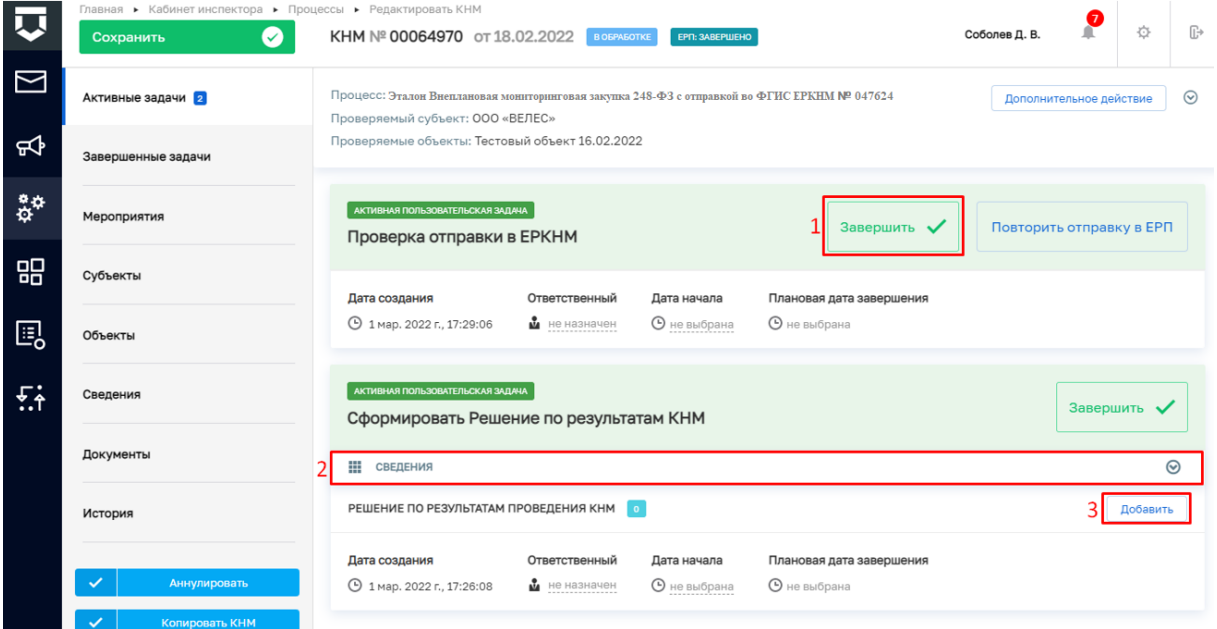

<span id="page-20-0"></span>*Рисунок 34. Работа с задачами "Проверка отправки в ЕРКНМ" и "Сформировать Решение по результатам КНМ"*

33. В задаче «Сформировать Решение по результатам КНМ» раскройте подзадачу «Сведения» (2) и нажмите на кнопку «Добавить» (3) [\(Рисунок 34\)](#page-20-0), – система откроет экранную форму документа. После заполнения экранной формы нажмите кнопку «Применить» [\(Рисунок 35\)](#page-21-0). Раскройте подзадачу «Документы» нажмите на кнопку «Добавить», прикрепите файл, нажав на кнопку в виде скрепки, и выберите файл с компьютера. После добавления файла нажмите на кнопку «Показать файлы» а затем на кнопку «Подписать» - подпишите файл ЭП (процесс подписания файла ЭП был рассмотрен ранее в п. 7 - 11) Далее нажмите кнопку «Завершить» [\(Рисунок 36\)](#page-21-1).

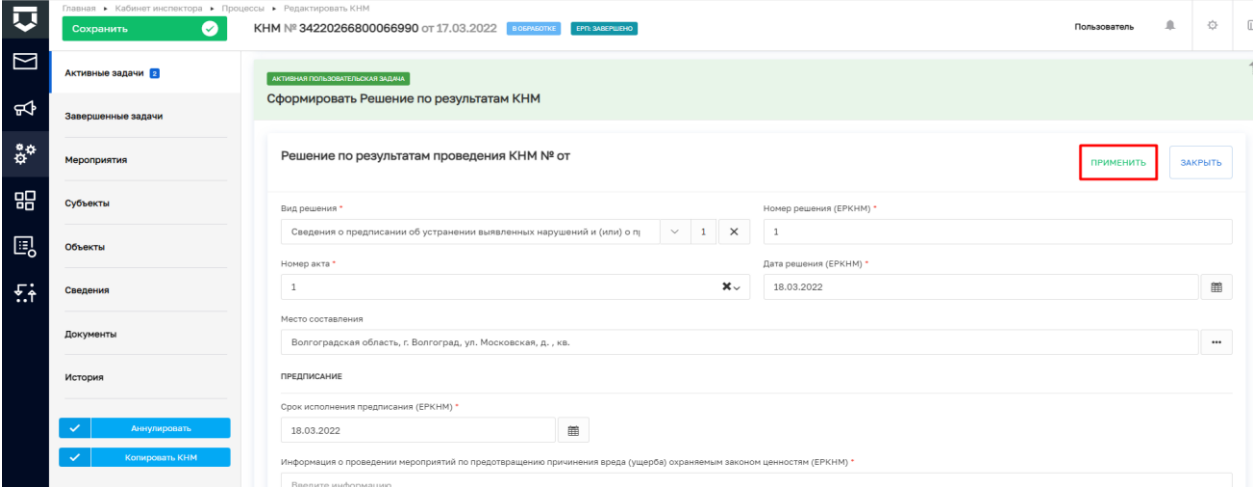

#### *Рисунок 35. Экранная форма Решения по результатам КНМ*

<span id="page-21-0"></span>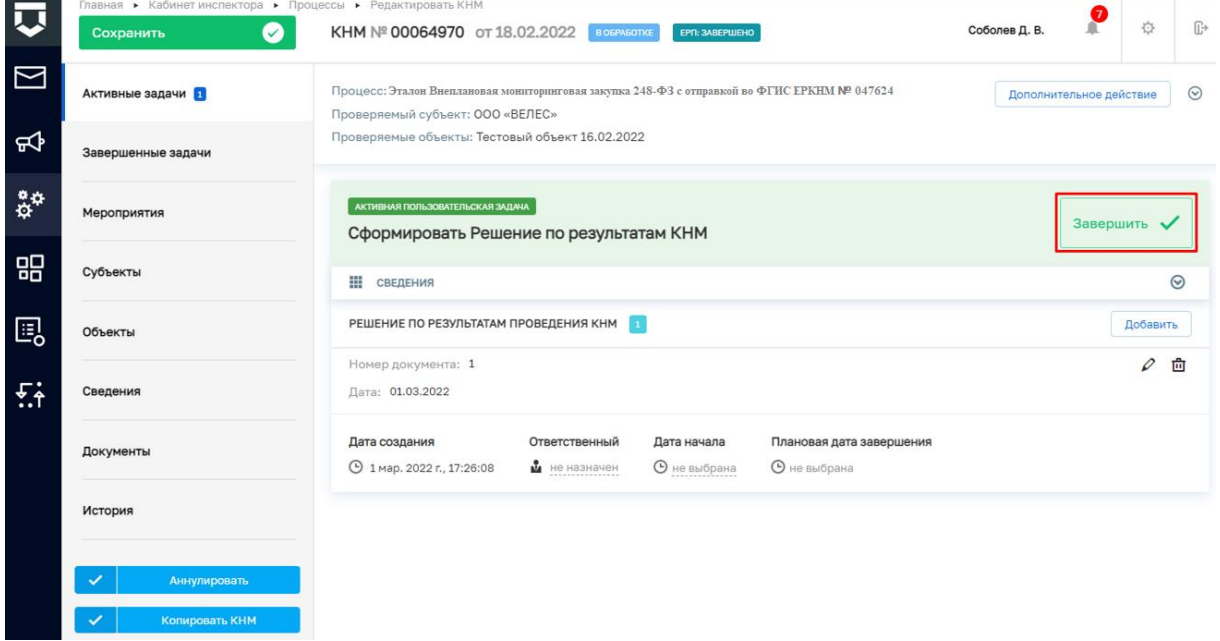

<span id="page-21-1"></span>*Рисунок 36. Завершение работы с задачей "Сформировать Решение по результатам КНМ"*

34. В задаче «Проверка отправки в ЕРКНМ» нажмите на кнопку «Завершить» (1) (Рисунок 34), – система осуществит переход к следующей задаче «Отправка в ЕРКНМ» [\(Рисунок 37\)](#page-22-0).

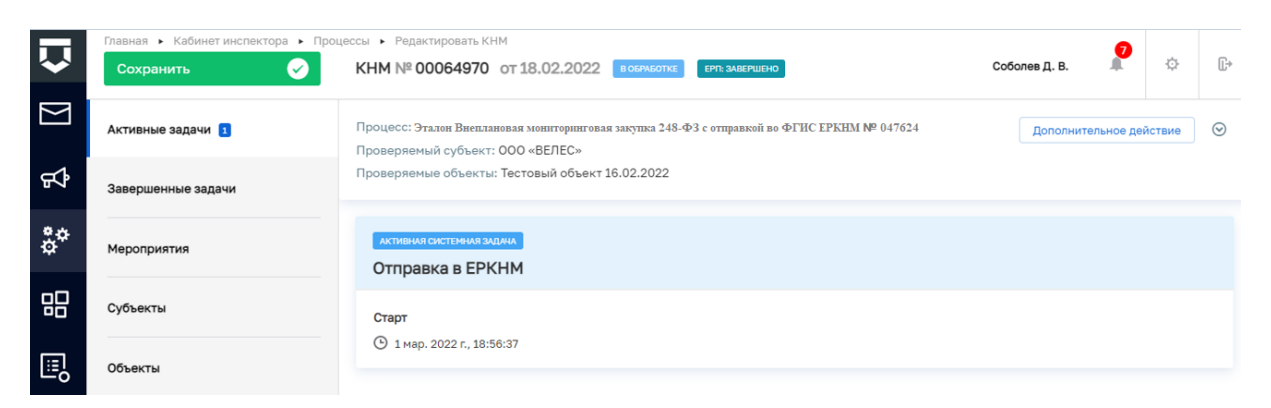

### *Рисунок 37. Задача "Отправка в ЕРКНМ"*

<span id="page-22-0"></span>35. Далее нажмите на кнопку «Завершить» [\(Рисунок 38\)](#page-22-1) в случае, если данные в ЕРКНМ не отправлены, то нажмите на кнопку «Повторить отправку в ЕРКНМ».

На этом шаге процесс прохождение КНМ завершится.

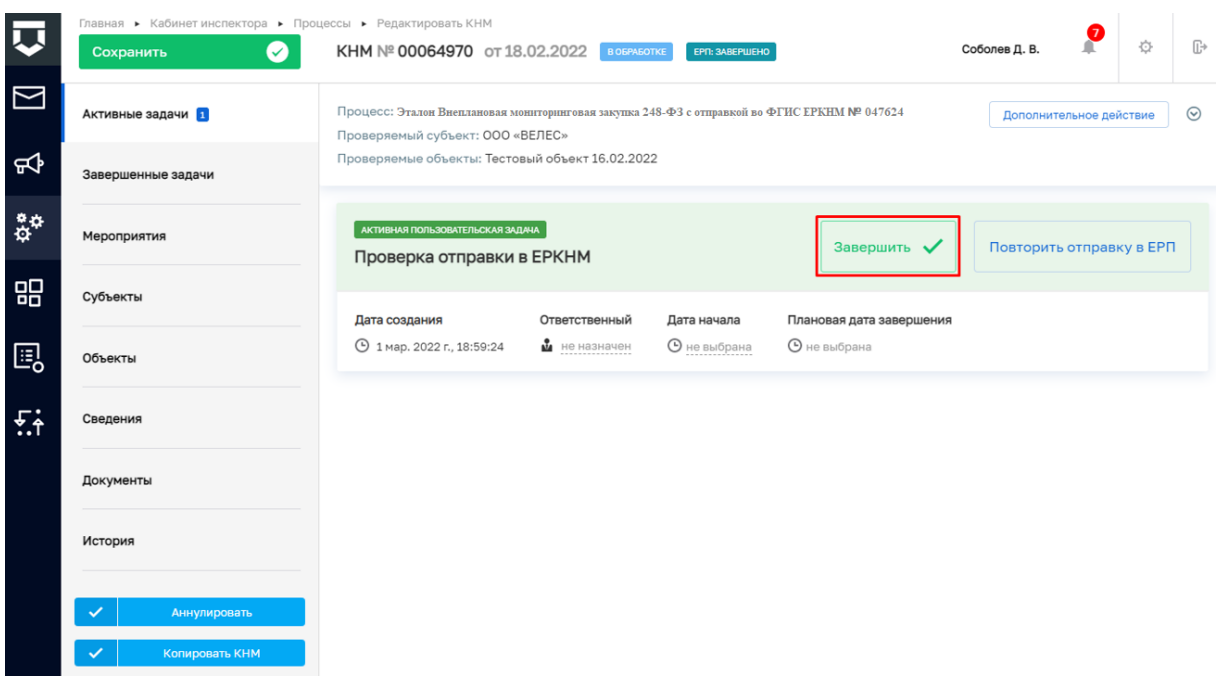

*Рисунок 38. Завершение задачи "Проверка отправки в ЕРКНМ"*

<span id="page-22-1"></span>36. Для завершения работы с КНМ нажмите на кнопку «Завершить КНМ» [\(Рисунок 39\)](#page-23-0), – система сменит состояние КНМ на «Завершено».

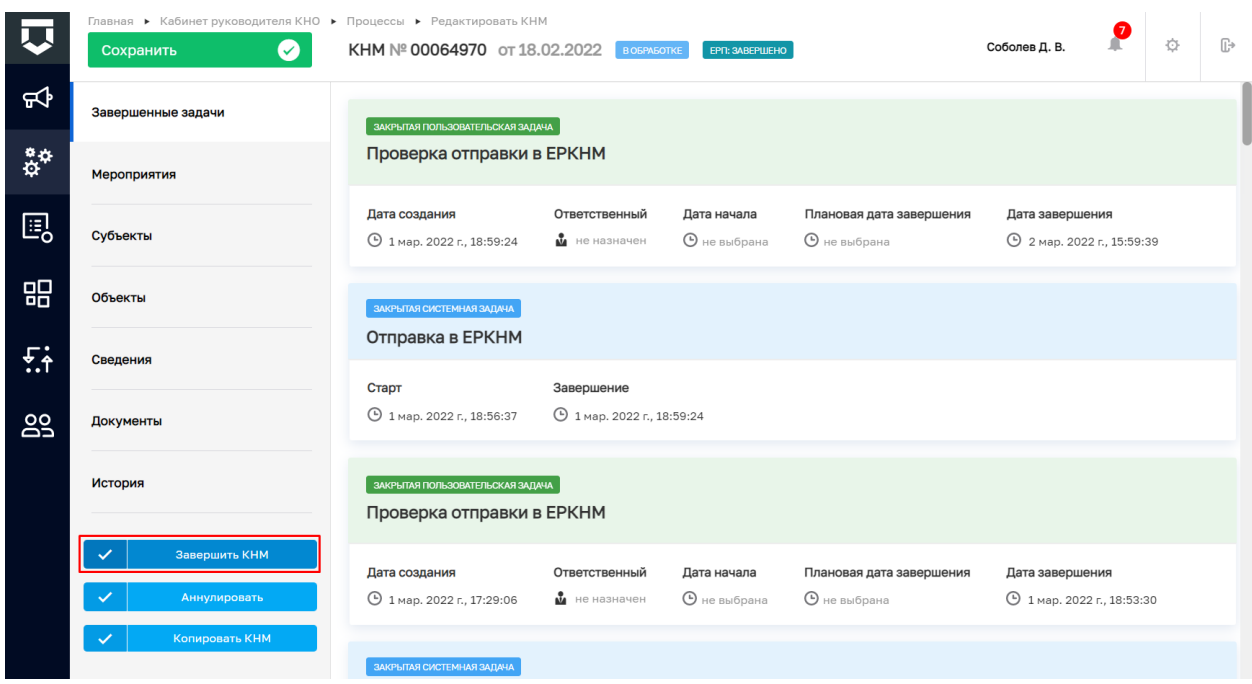

### *Рисунок 39. Завершение КНМ*

<span id="page-23-0"></span>В разделе «Завершенные задачи» отображаются все задачи, которые были пройдены в рамках текущей КНМ.

### **2. Прекращение КНМ**

1. В случае если текущее КНМ требуется прекратить, необходимо нажать на кнопку «Дополнительное действие» (1) и выбрать «Прекратить проверку» (2) [\(Рисунок](#page-24-0)  [40\)](#page-24-0), – система осуществит переход к следующей задаче «Распоряжение о прекращении КНМ» [\(Рисунок 41\)](#page-24-1).

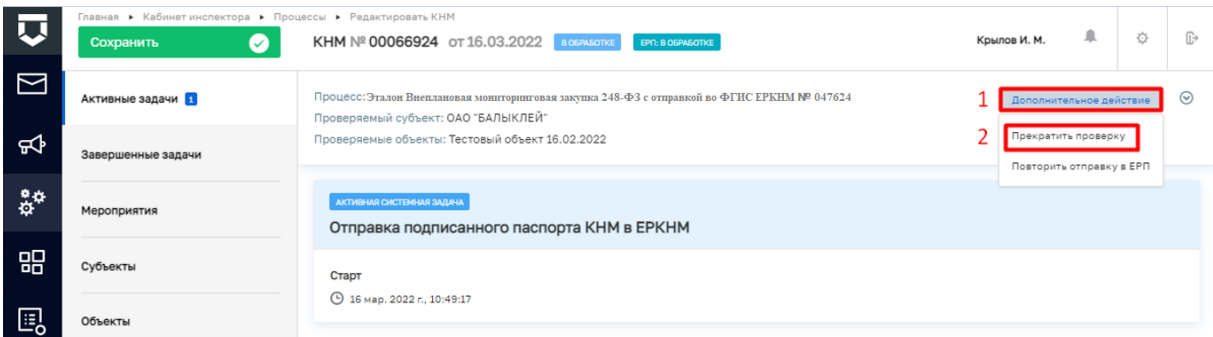

### *Рисунок 40. Дополнительное действие. Прекратить проверку.*

### 2. Далее необходимо нажать кнопку «Завершить» [\(Рисунок 41\)](#page-24-1).

<span id="page-24-0"></span>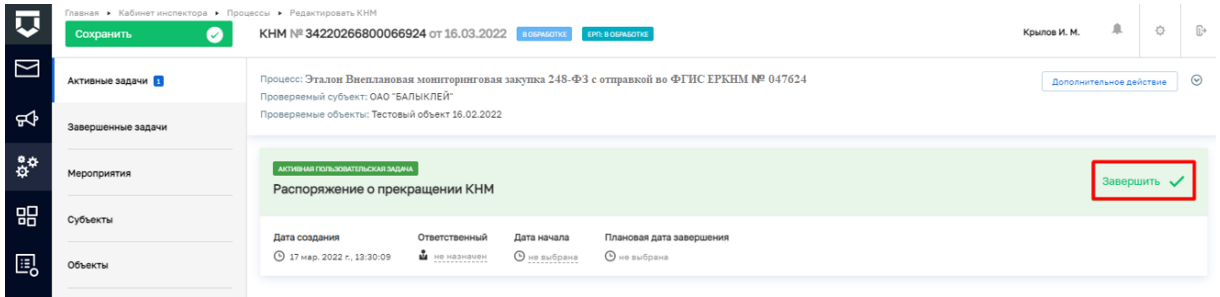

### *Рисунок 41. Распоряжение о прекращении КНМ.*

<span id="page-24-1"></span>3. После этого КНМ можно завершить, для этого нажмите на кнопку «Завершить КНМ» или аннулировать, для этого нажмите на кнопку «Аннулировать» [\(Рисунок 42\)](#page-24-2).

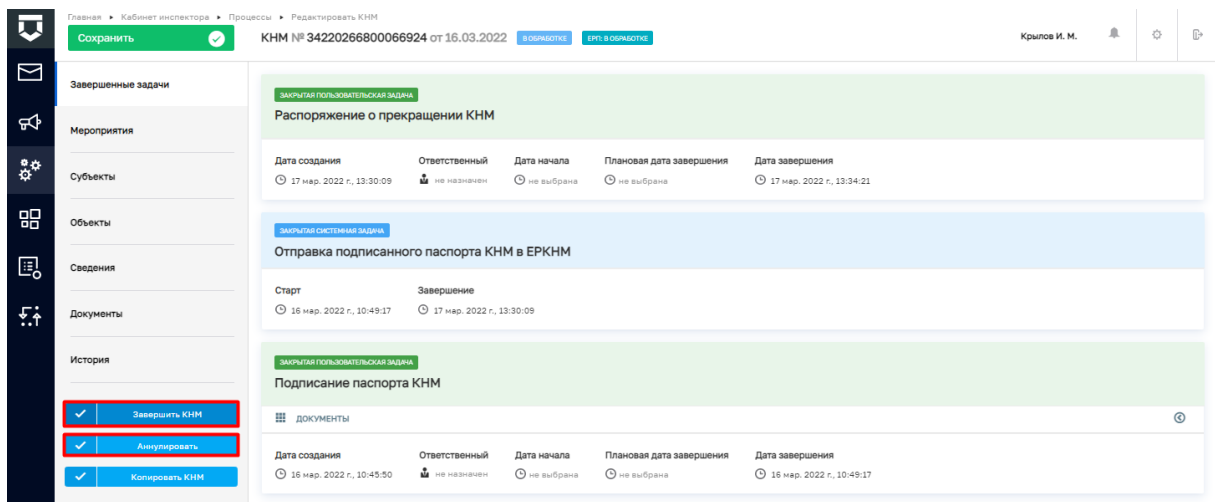

### *Рисунок 42. Прекращение КНМ.*

<span id="page-24-2"></span>4. В разделе «Завершенные задачи» отображаются все задачи, которые были пройдены в рамках текущей КНМ.